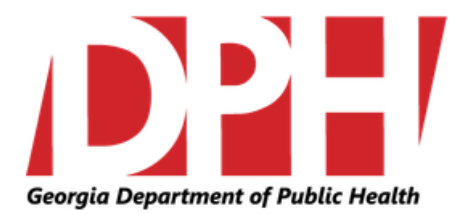

### **Georgia Alzheimer's and Related Dementias Registry (GARDR)**

**<http://phip.ga.gov/gardr.html>**

# **Users Guide**

### **Table of Contents**

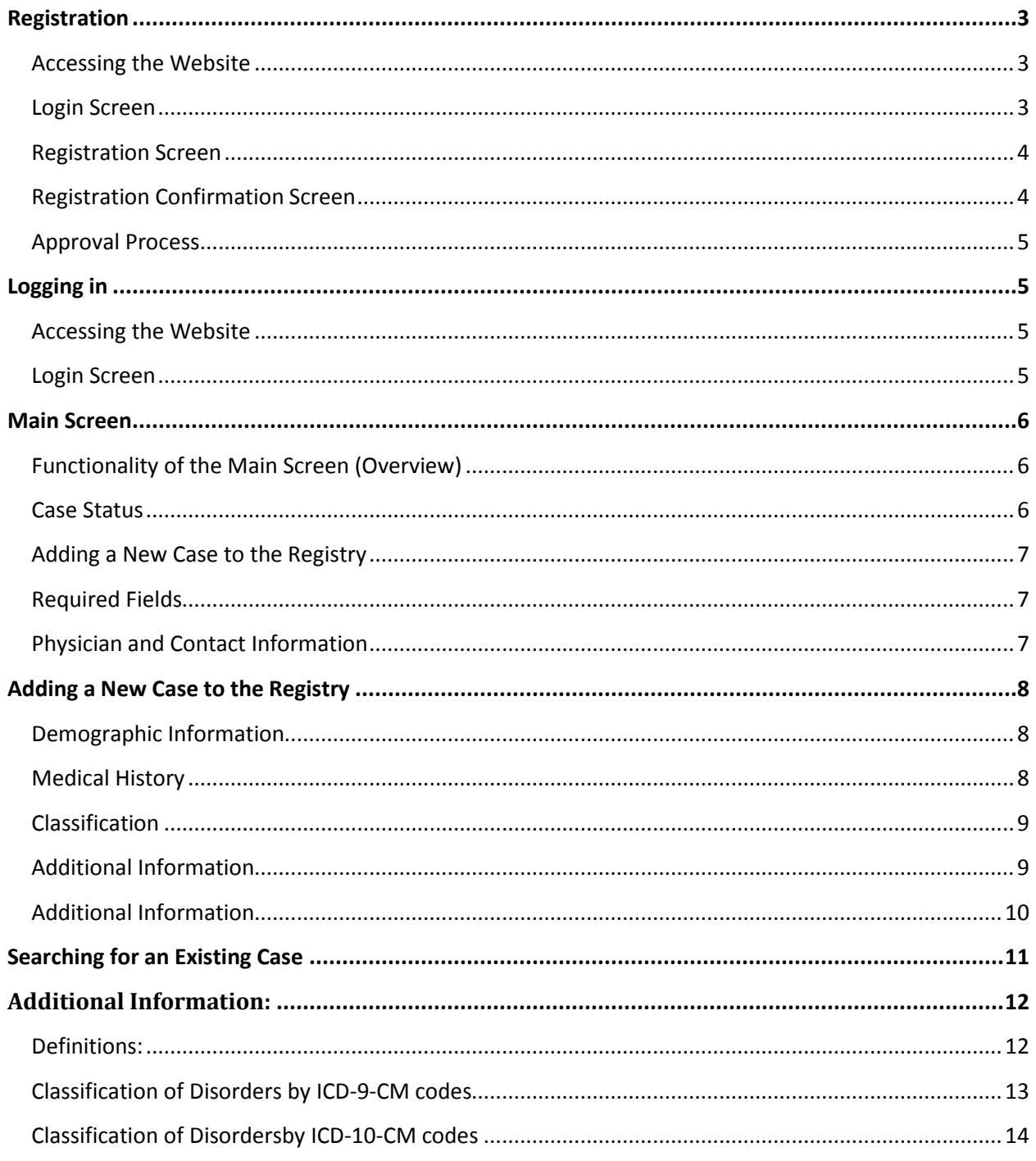

### <span id="page-2-0"></span>**Registration**

### <span id="page-2-1"></span>**Accessing the Website**

To begin registration for the GA Alzheimer's and Related Dementias Registry (GARDR) open a web browser and go to the following URL[: http://phip.ga.gov/gardr.html](http://phip.ga.gov/gardr.html)

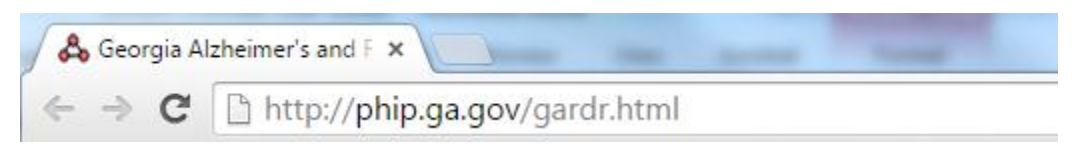

The Login screen will be displayed shown below.

<span id="page-2-2"></span>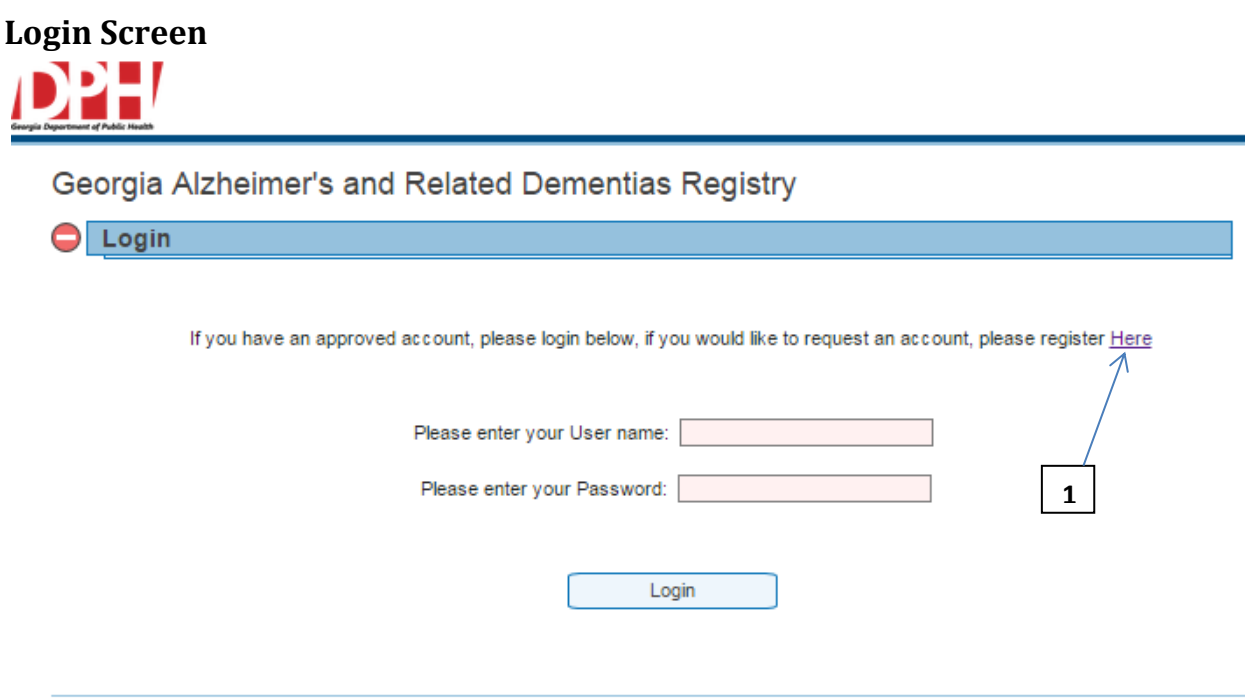

Copyright @ 2015 Georgia Department of Public Health. All rights reserved.

Clicking on the hyperlink "Please register Here" [1] will take you to the registration screen.

### <span id="page-3-0"></span>**Registration Screen**

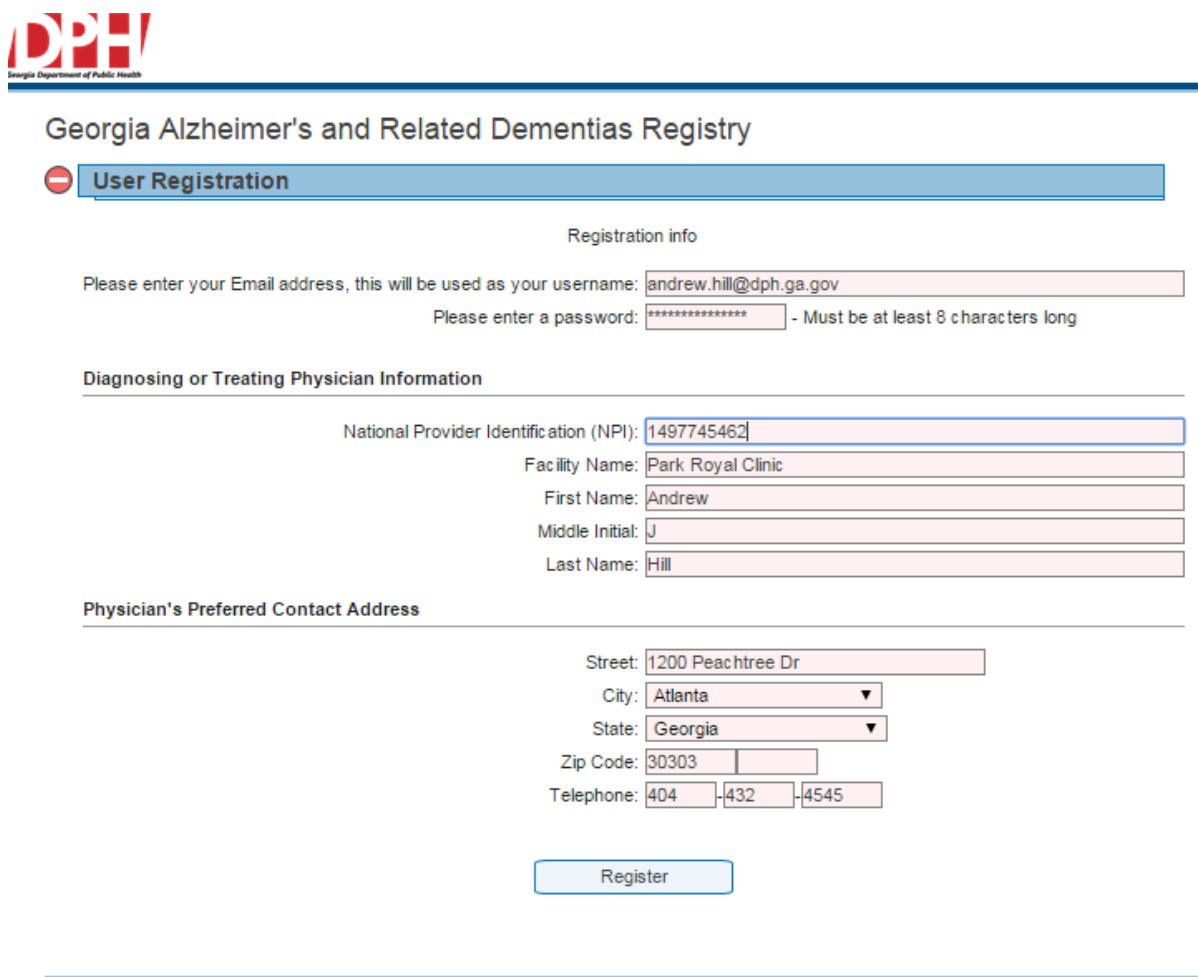

Copyright @ 2015 Georgia Department of Public Health. All rights reserved.

Fill in all the text boxes with your information and once all fields are complete and accurate click on the "Register" button

#### <span id="page-3-1"></span>**Registration Confirmation Screen**

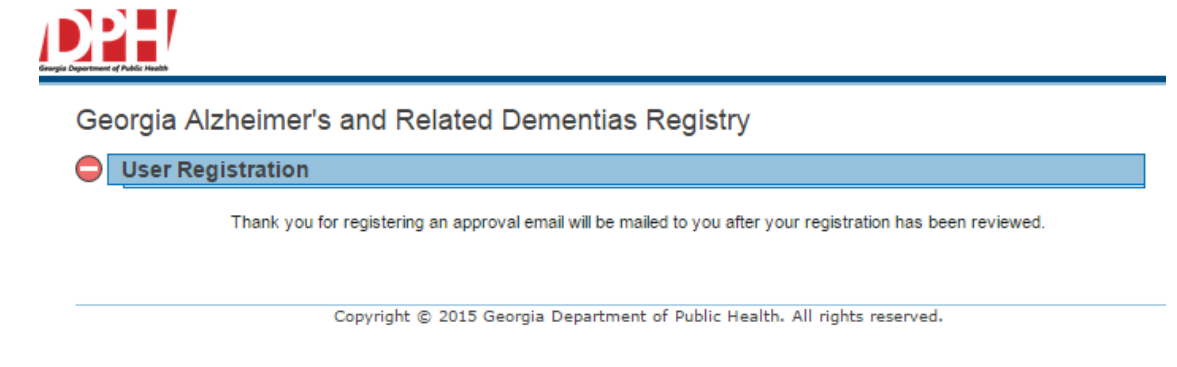

Once the registration has been successfully submitted for approval the above screen will be displayed.

### <span id="page-4-0"></span>**Approval Process**

Once the Georgia Department of Public Health receives your registration for approval you may be contacted by telephone or email to verify the information provided by you. Once the account has been verified you will be notified by email that your registration was successful and you can now start logging in and adding cases to the registry.

### <span id="page-4-1"></span>**Logging in**

#### <span id="page-4-2"></span>**Accessing the Website**

To Login to the GA Alzheimer's and Related Dementias Registry (GARDR) open a web browser and go to the following URL:<http://phip.ga.gov/gardr.html>

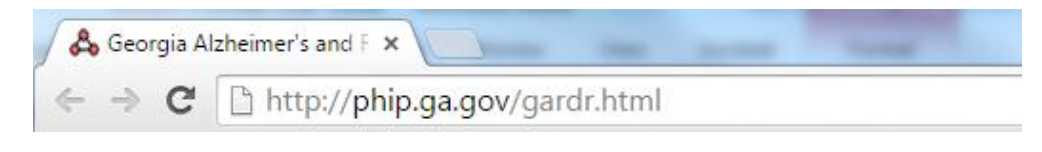

The Login screen will be displayed shown below.

<span id="page-4-3"></span>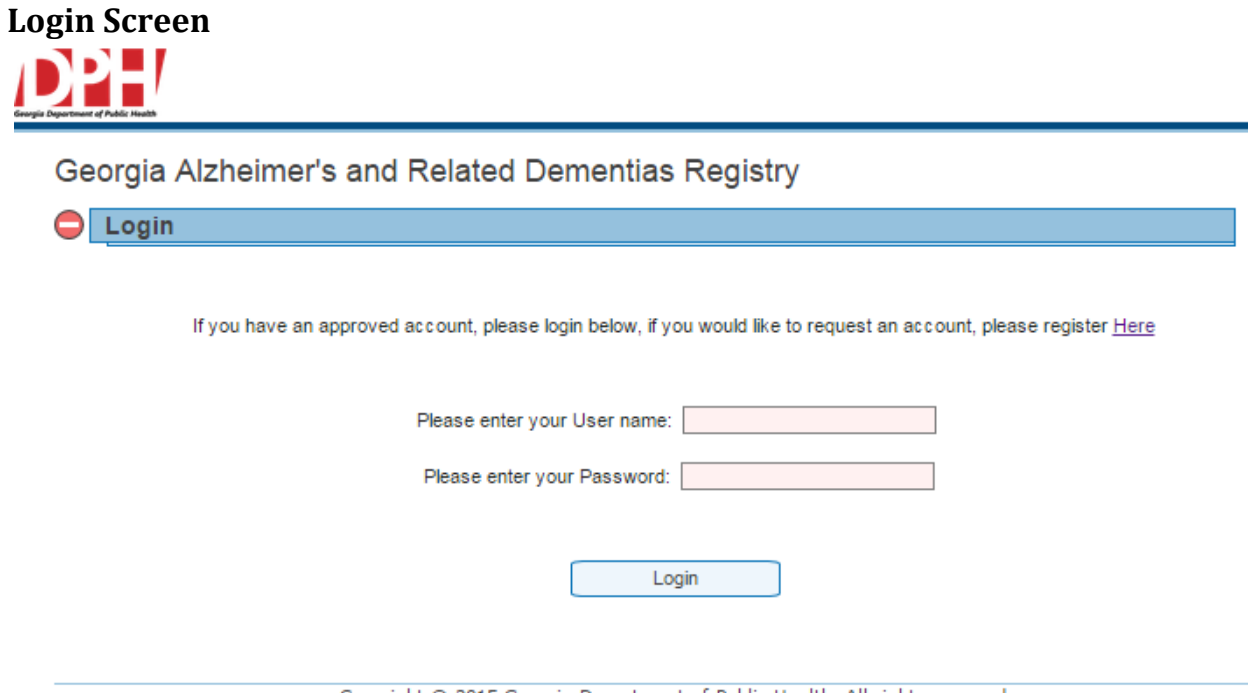

Copyright @ 2015 Georgia Department of Public Health. All rights reserved.

Enter your User Name and Password you created when registering for access to the system. Once you have entered your credentials click on the "Login" button. You will now be taken to the Search/Edit/Create Main screen.

#### <span id="page-5-0"></span>**Main Screen**

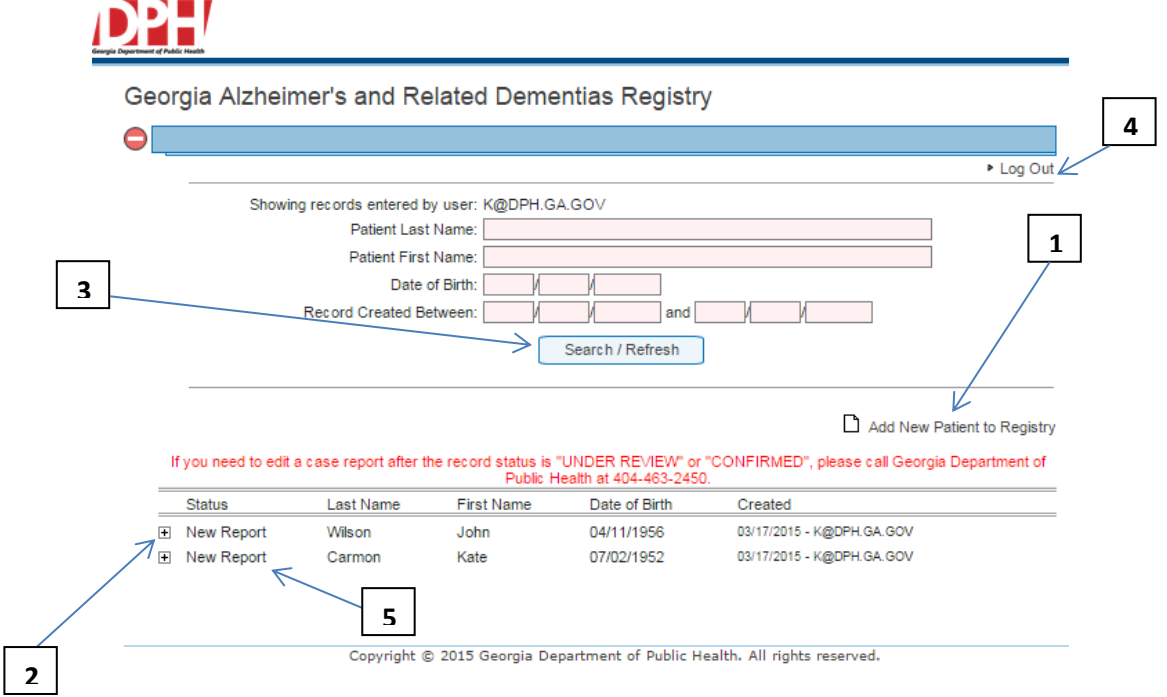

Once you have logged in you will be presented with the main screen. All reports entered via your userid will be displayed at the bottom of the screen and a search option is also available to narrow down the results. The Main Screen is also used for adding new cases and editing existing.

### <span id="page-5-1"></span>**Functionality of the Main Screen (Overview)**

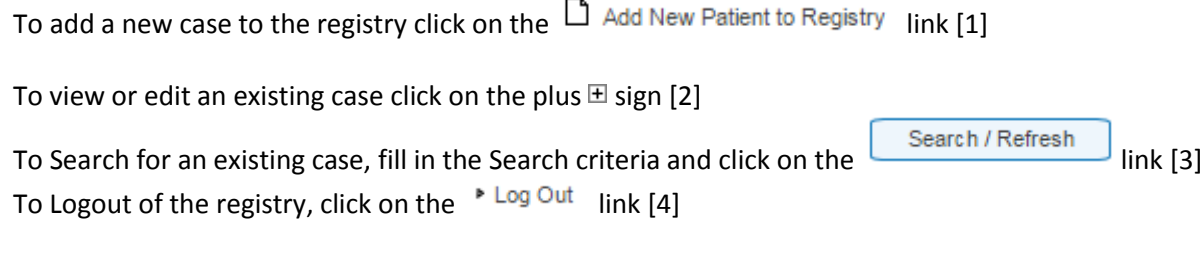

#### <span id="page-5-2"></span>**Case Status**

Once a case has been reported, Staff at the Georgia Department of Public Health will review the record and assign it a status [5]. If it appears information has been left off or is deemed inaccurate you may be contacted for follow up to supply additional or verify information.

**New Report –** The case has recently been created and awaiting DPH staff to assign a status **Under Review –** DPH staff are currently reviewing the case **Confirmed –** The case has met all criteria to be counted as a case **On-hold –** DPH staff have reviewed the case and awaiting additional information from the reporting facility. **Deleted –** The case did not meet minimum criteria or the case has been reported before.

**Sent to OASIS –** The case has been sent to OASIS (Online Analytical Statistical Information System) For more information please go to the OASIS website [https://oasis.state.ga.us](https://oasis.state.ga.us/)

### **Main Screen**

#### <span id="page-6-0"></span>**Adding a New Case to the Registry**

To add a new case to the registry click on the  $\Box$  Add New Patient to Registry link

#### <span id="page-6-1"></span>**Required Fields**

Fields marked with a darker red background Zip Code: **The Consense of are required fields and if the record** is being saved will yield a system message prompting you to fill in the information. Until the field is populated you will not be able to save the record.

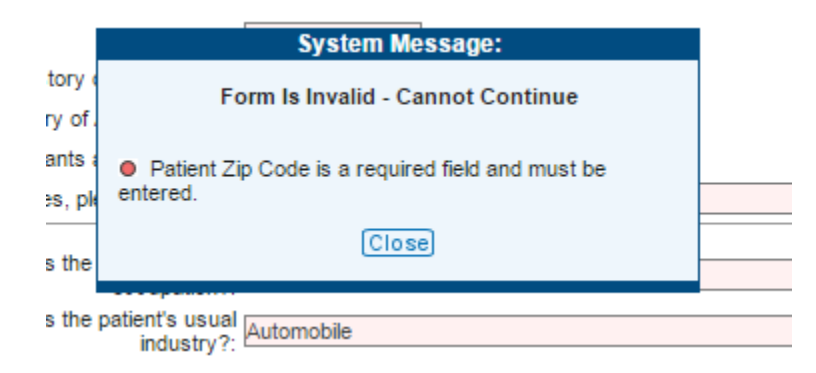

#### <span id="page-6-2"></span>**Physician and Contact Information**

**Health Care Provider Reporting Form** 

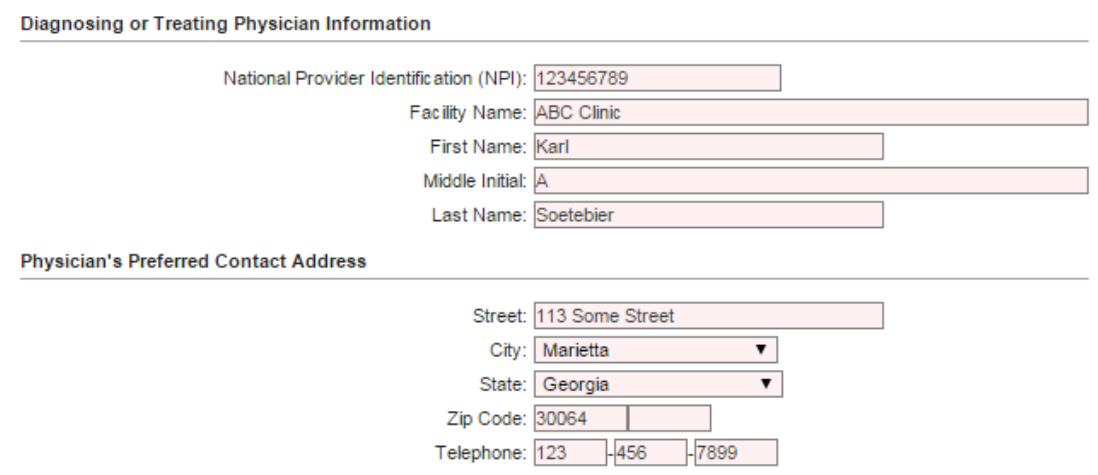

Information provided when registering to the Registry will be copied over to the new report as shown above. If someone other than the registered user is filling out the report the information can be edited to reflect this

### <span id="page-7-0"></span>**Adding a New Case to the Registry**

## <span id="page-7-1"></span>**Demographic Information**

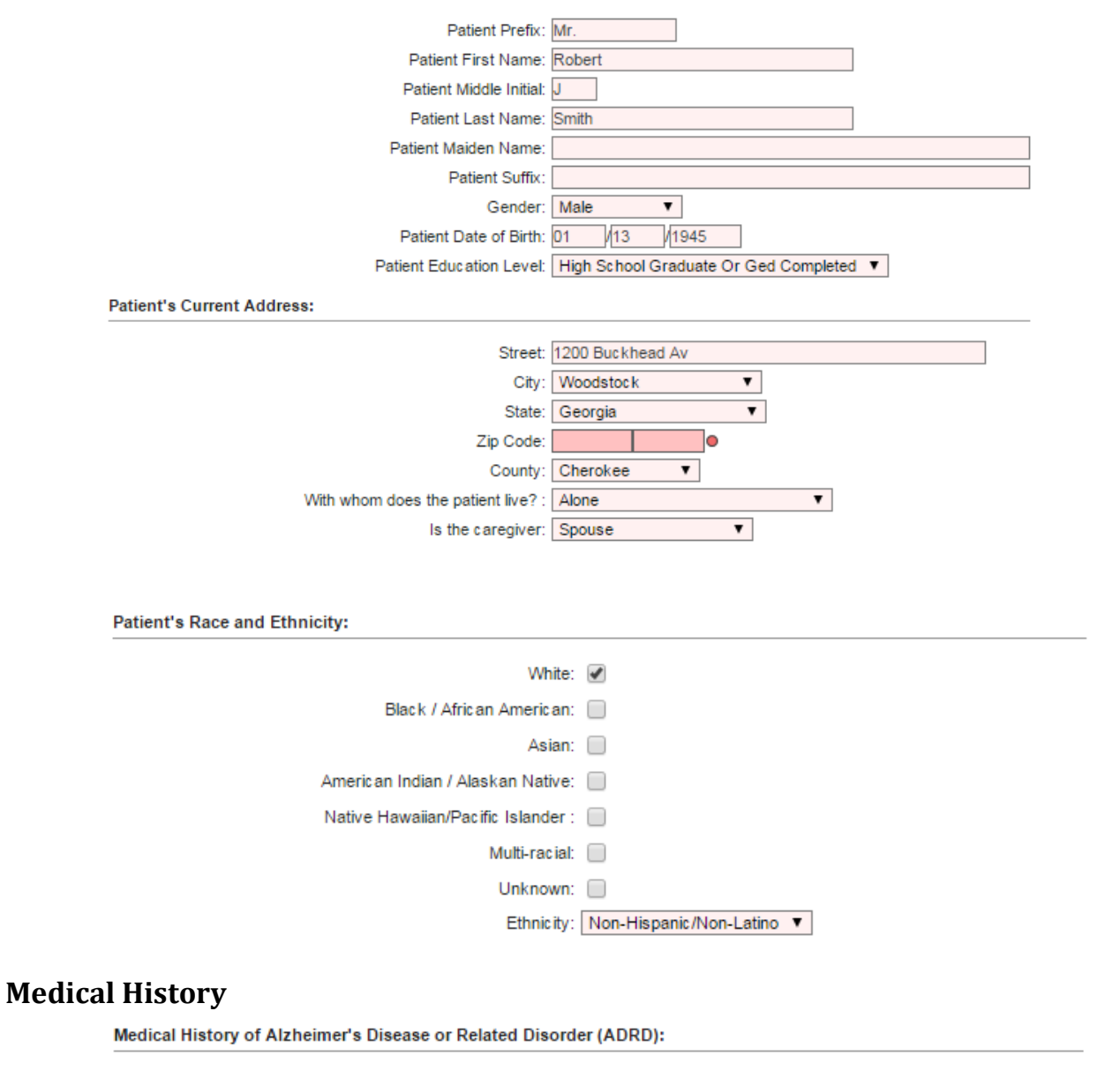

<span id="page-7-2"></span>Is the patient or caregiver interested in receiving research or Ves  $\overline{\mathbf{v}}$ Age at ADRD onset? (Years): 65  $\Box$  Unknown Age at ADRD diagnosis? (Years): [  $\Box$  Unknown

### **Adding a New Case to the Registry**

### <span id="page-8-0"></span>**Classification**

Patient Dementia Classification (check all that apply):  $\bullet$ 

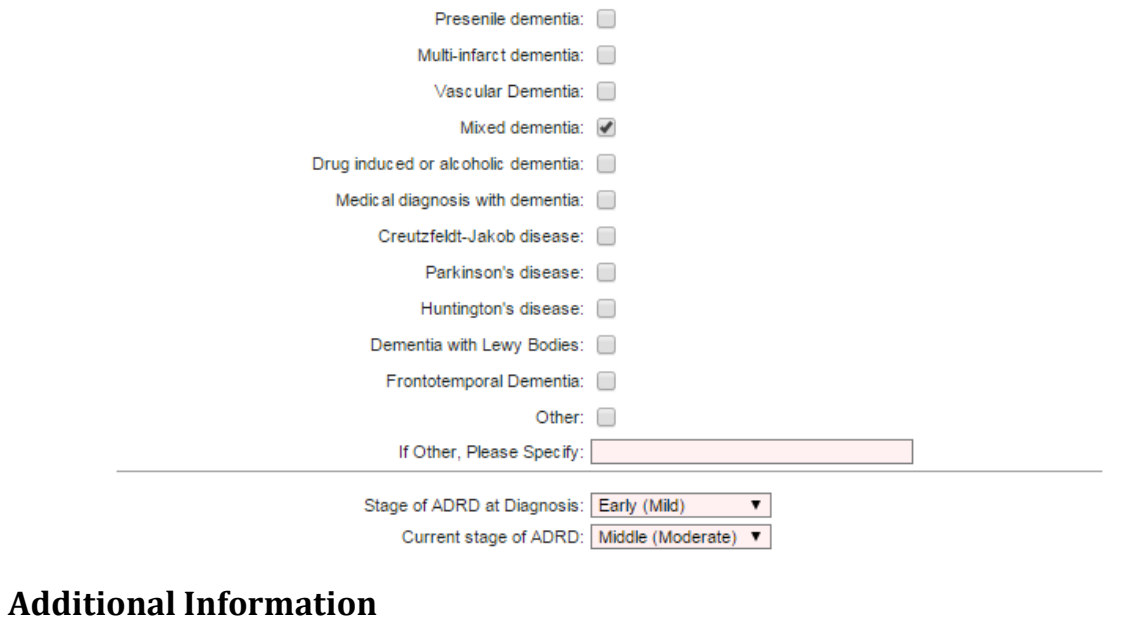

<span id="page-8-1"></span>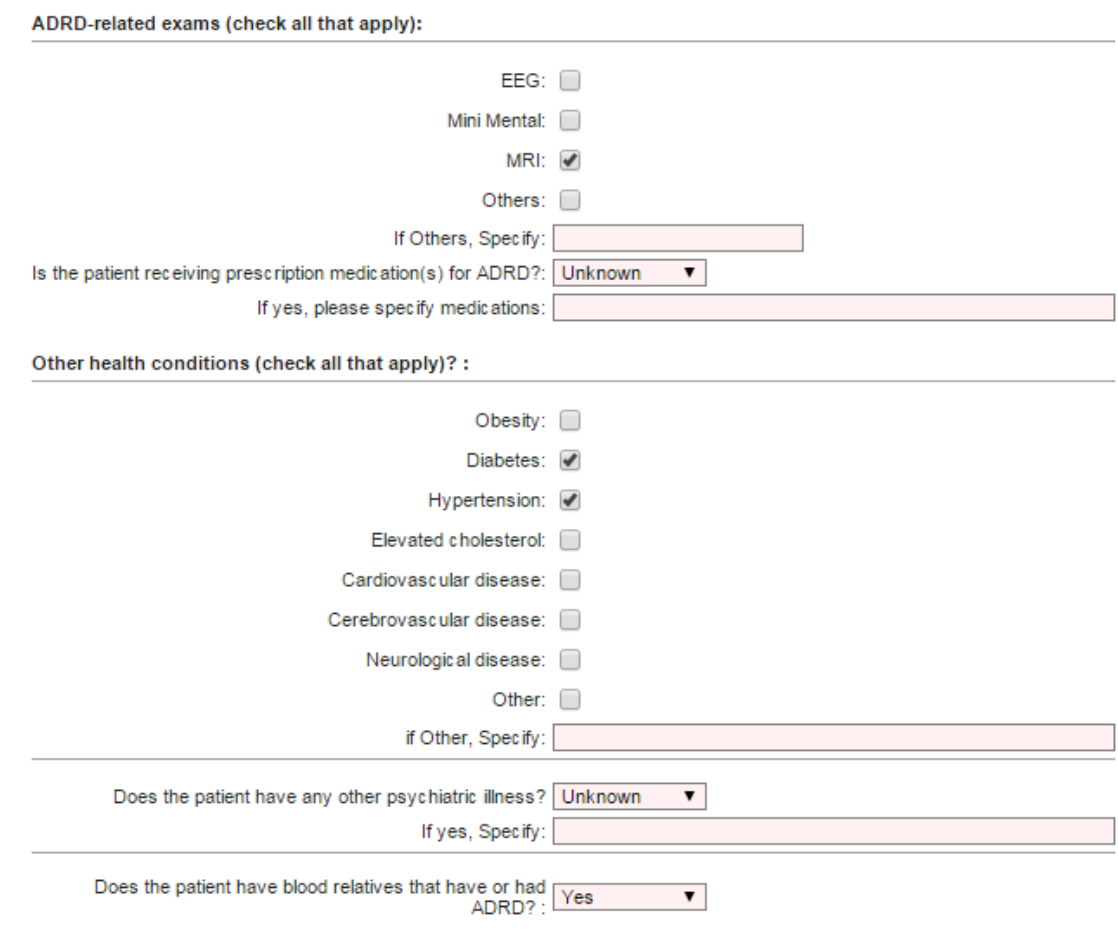

### **Adding a New Case to the Registry**

### <span id="page-9-0"></span>**Additional Information**

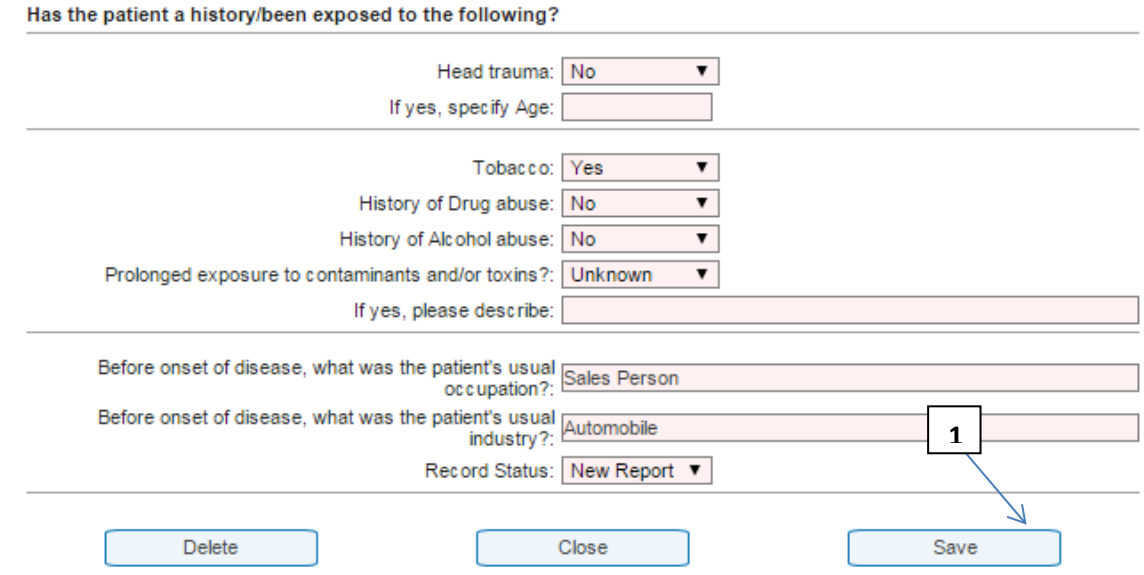

Once the information has been entered click on the "Save" button [1]. If all validation passes and required fields have been supplied the screen will display the new entry as highlighted below.

If you need to edit a case report after the record status is "UNDER REVIEW" or "CONFIRMED", please call Georgia Department of Public Health at 404-463-2450.

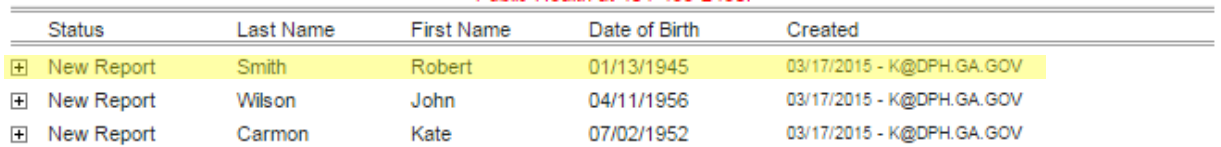

While the case remains with a status of "New Report" you are able to edit the record and re-save.

### <span id="page-10-0"></span>**Searching for an Existing Case**

To narrow down the list of displayed cases, a search option is available to narrow down the list. The list only shows cases report by you.

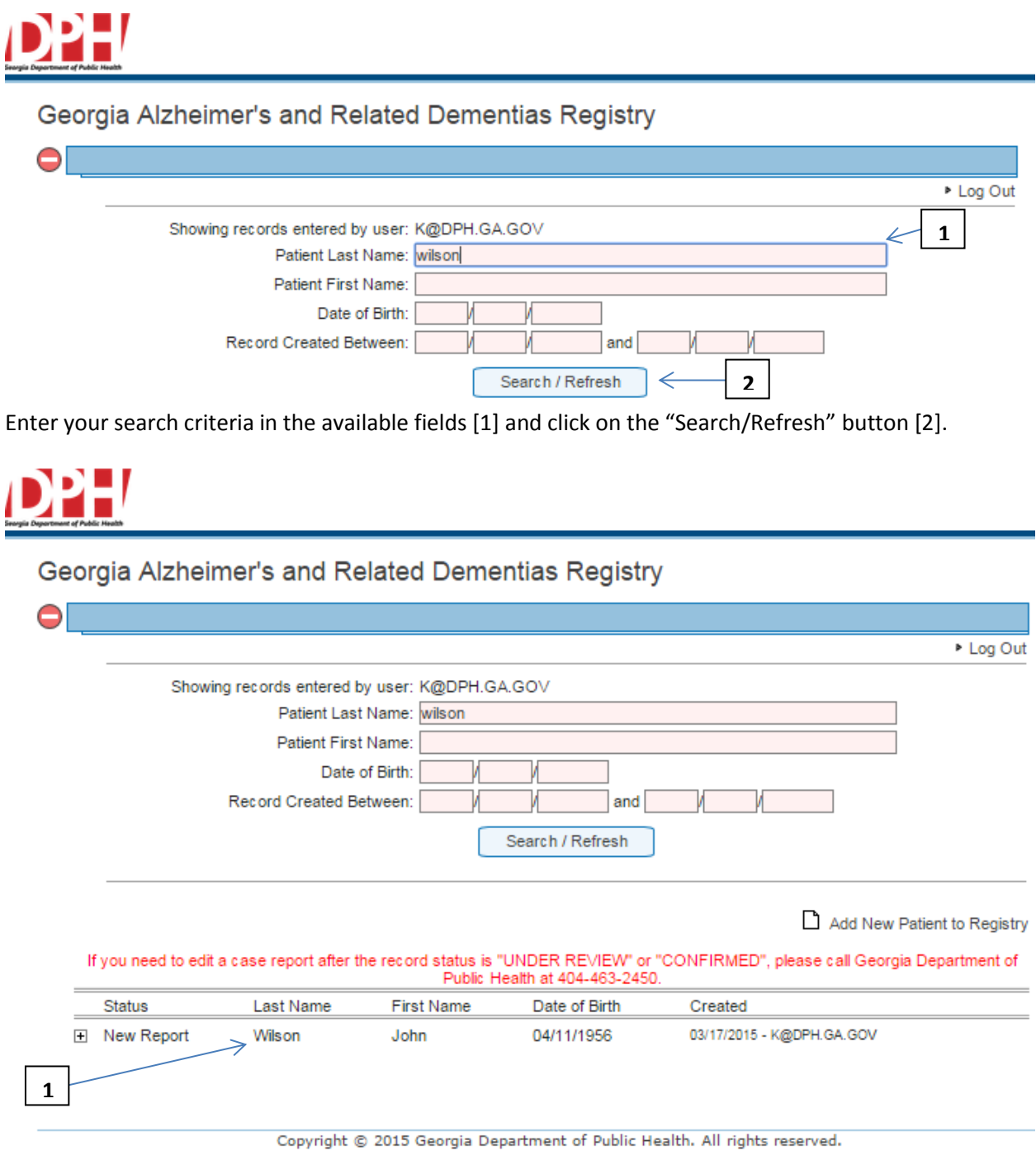

The list will now show only matching cases [1], in this example all cases with a last name of "Wilson".

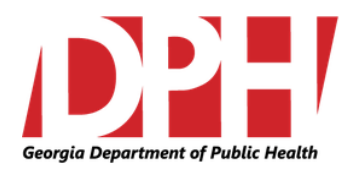

**Georgia Alzheimer's Disease Registry**

### <span id="page-11-0"></span>**Additional Information:**

Please provide all available information. \* Indicates a required field. If you are unsure please check "unknown". If an answer is different from the available choices please check "Other".

Please determine whether the patient or care giver is interested in receiving further diseaserelated information. Information may consist of: updates about treatment of people with Alzheimer's disease and related disorders; updates about care for people with Alzheimer's disease and related disorders; summary of non-identifying data obtained by the West Virginia Alzheimer's Disease Registry; information about opportunities to participate in research including clinical trials.

#### <span id="page-11-1"></span>**Definitions:**

**ADRD Staging:** Early (Mild): Decreased knowledge of recent occasions or current events; impaired ability to perform challenging mental arithmetic- to count backward from 75 by 7s; decreased capacity for complex tasks (e.g., paying bills and managing finances); reduced memory of personal history; may be subdued and withdrawn, especially in socially or mentally challenging situations; unable to recall such important details as their current address, telephone number or the name of high school from which they graduated.

Middle (moderate): Lose awareness of recent experiences, events and surroundings; recollect personal history imperfectly, generally recall their own name; occasionally forget name of spouse or primary caregiver but distinguish familiar from unfamiliar faces; need help getting dressed; experience disruption of normal sleep/waking cycle; need help with toileting; increasing urinary or fecal incontinence; experience personality changes and behavioral symptoms, suspiciousness and delusions, hallucinations, or compulsive, repetitive behaviors such as hand-wringing; may wander and become lost.

Late (severe): Lose capacity for recognizable speech, although words or phrases may occasionally be uttered; need help with eating and toileting; general incontinence of urine; lose ability to walk without assistance, inability to sit without support, inability to smile, and hold head up; reflexes become abnormal and muscles grow rigid; swallowing is impaired.

### <span id="page-12-0"></span>**Classification of Disorders by ICD-9-CM codes**

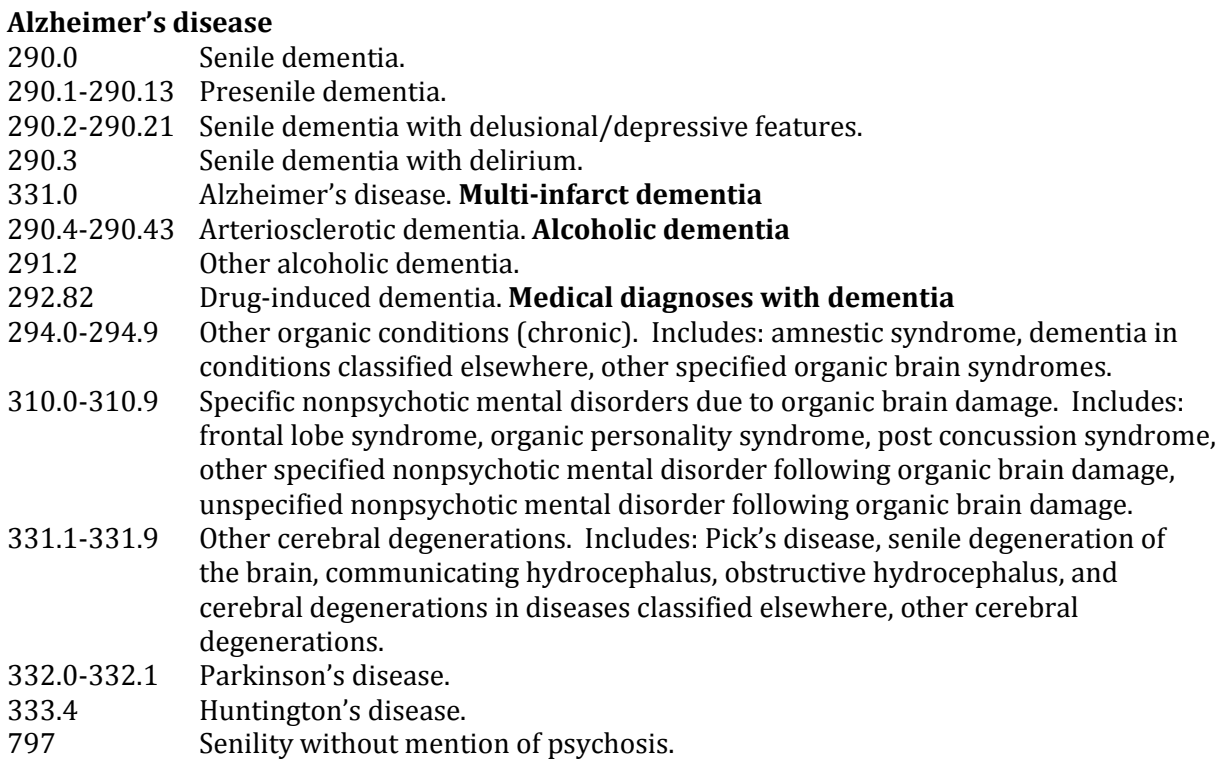

### <span id="page-13-0"></span>**Classification of Disordersby ICD-10-CM codes**

#### **A81 Creutzfeldt-Jakob disease**

- **F01 Vascular dementia**
- F01.0 Vascular dementia of acute onset
- F01.1 Multi-infarct dementia
- F01.2 Subcortical vascular dementia
- F01.3 Mixed cortical and subcortical vascular dementia
- F01.8 Other vascular dementia
- F01.9 Vascular dementia, unspecified
- **G10 Huntington's disease**
- **G20 Parkinson's disease**

#### **G30 Alzheimer's disease**

- G30.0 Alzheimer's disease with early onset (onset usually before the age of 65)
- G30.1 Alzheimer's disease with late onset (onset usually after the age of 65)
- G30.8 Other Alzheimer's disease
- G30.9 Alzheimer's disease, unspecified

#### **G31 Other degenerative diseases of the nervous system, not elsewhere classified**

- G31.0 Circumscribed brain atrophy Pick's disease
- G31.1 Senile degeneration of brain, not elsewhere classified
- G31.2 Degeneration of nervous system due to alcohol Wernicke-Korsakoff syndrome
- G31.8 Other specified degenerative disease of nervous system
- Grey-matter degeneration Lewy body disease
- G31.9 Degenerative disease of nervous system, unspecified